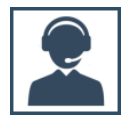

#### **ADMINISTRACIÓN DE REPORTES**

A través de la opción *Administración de reportes* se tiene acceso a las plantillas que se utilizan en los diferentes módulos de SIABUC9 para la generación de reportes estadísticos de la información del acervo como títulos, ejemplares, préstamos, etc. Las plantillas están codificadas en XML y pueden personalizase dependiendo de las necesidades de cada institución, incluso es posible generar nuevas plantillas para la generación de nuevos reportes.

SIABUC9 incluye de manera predeterminada una serie de plantillas para la generación de reportes estadísticos para los módulos de adquisiciones, análisis, inventario y servicios.

# ESTRUCTURA DE UNA PLANTILLA DE REPORTE

Las plantillas para la generación de reportes estadísticos en SIABUC9, se conforman por una serie de secciones que permiten personalizar la presentación de la información estadística del acervo. A continuación se describe cada una de las secciones y la información que corresponde a cada sección, ver *ilustración 1*.

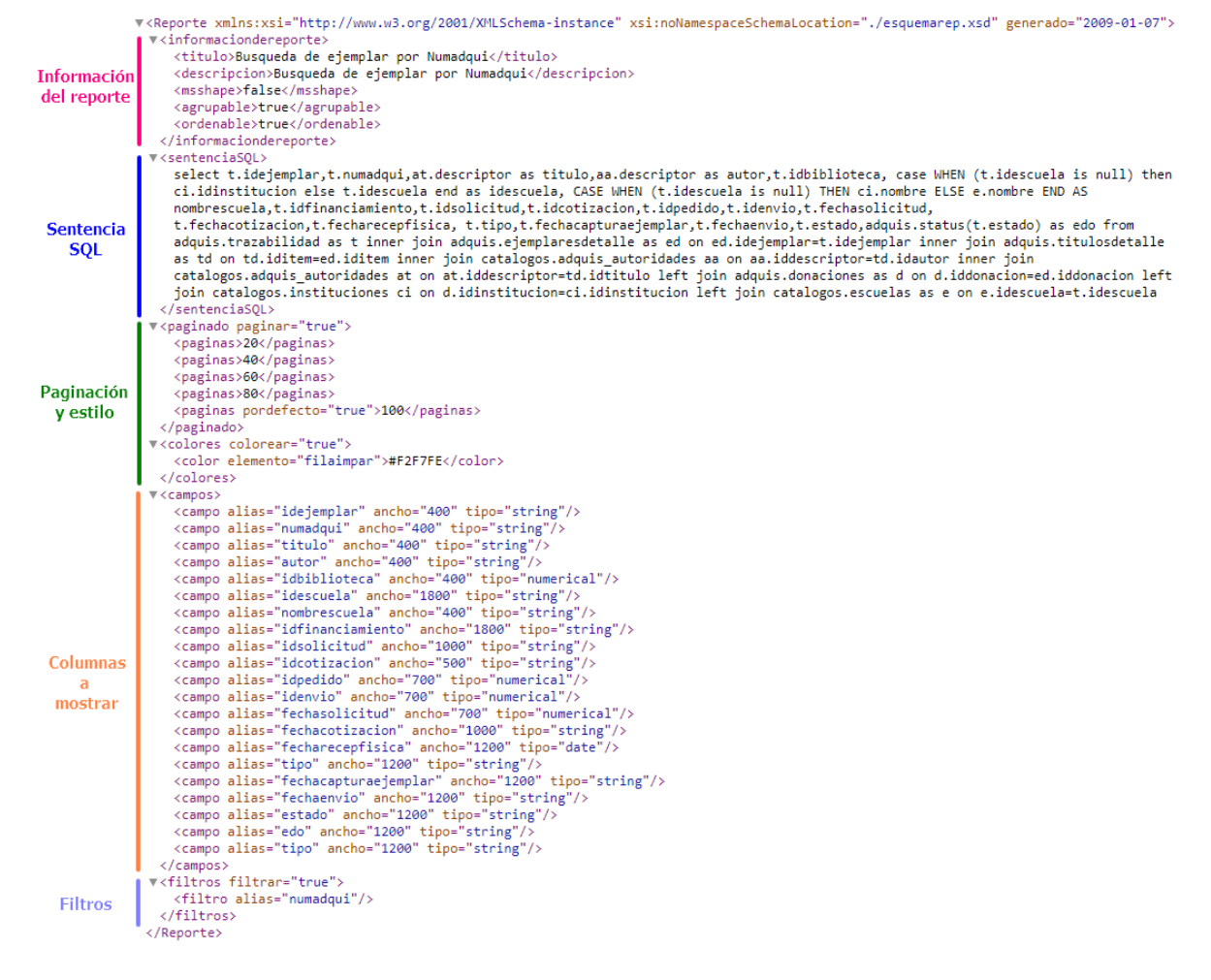

*Ilustración 1. Estructura de una plantilla para reporte*

 *Información del reporte***.** Se especifica información general del reporte, como el título y una descripción de la información que se obtiene con el reporte. Adicionalmente es posible establecer si la información del reporte puede agruparse u ordenarse en base a las columnas de información presentada.

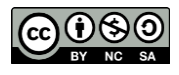

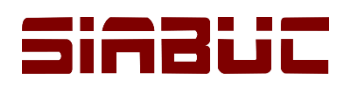

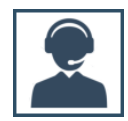

- *Sentencia SQL.* Se define una serie de comandos, cláusulas y operaciones en lenguaje SQL que permiten obtener la información de la base de datos para visualizar en el reporte.
- *Paginación y estilo.* Se especifican las cantidades posibles de resultados a mostrar por página. Además de establecer algún estilo, como colores para la presentación de los datos del reporte.
- *Columnas a mostrar***.** Corresponde a toda la información a mostrar en el reporte que se obtiene de la base de datos, donde cada columna corresponderá a un dato diferente.
- *Filtros.* Permite establecer filtros para facilitar la búsqueda de determinados datos, de entre toda la información obtenida con el reporte.

# CREAR PLANTILLA DE REPORTE

Para configurar un nuevo reporte o estadística, es necesario generar una nueva plantilla mediante las siguientes instrucciones:

**IMPORTANTE** Para crear una nueva plantilla es necesario tener conocimientos en sobre la estructura de la base de datos de SIABUC9 y los leguajes SQL y XML.

1. Ir al *módulo de Administración* y dar clic sobre la opción *Administración de reportes.*

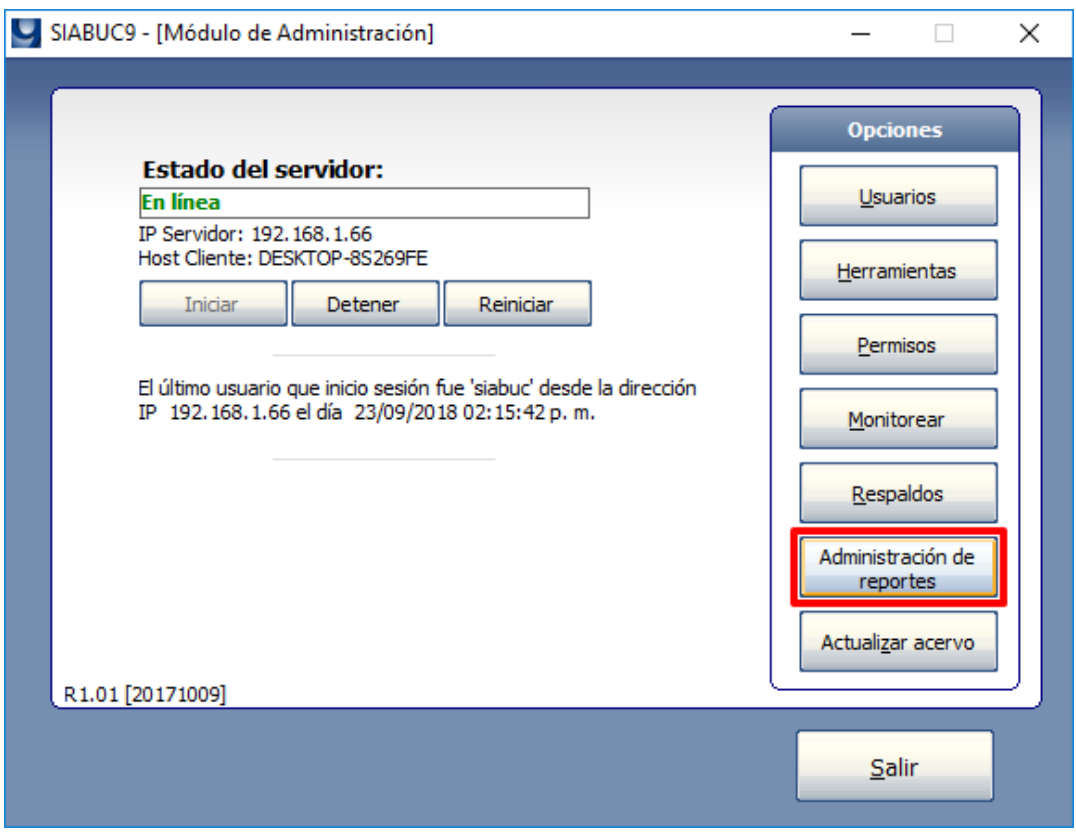

*Ilustración 2. Opción Administración de reportes*

- 2. Posteriormente se mostrará una ventana que *lista los reportes predeterminados* que ofrece SIABUC9. Para crear uno nuevo dar clic sobre el botón *[Nuevo]* de la sección *Acciones.*
- 3. En la caja de texto inferior realizar la codificación de la nueva plantilla para reporte teniendo en cuenta la estructura mencionada anteriormente. Al finalizar dar clic en el botón *[Guardar]* para almacenar la plantilla en el servidor.

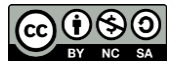

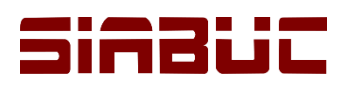

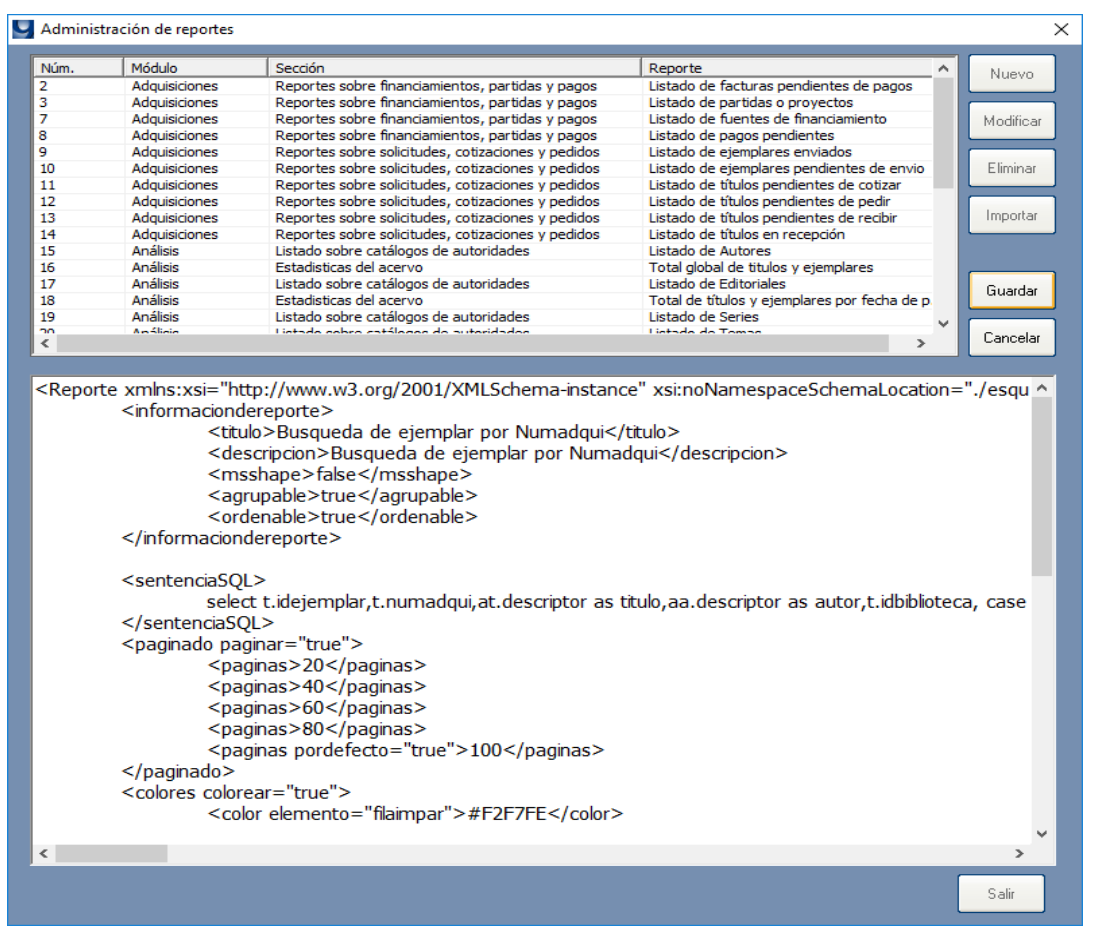

*Ilustración 3. Codificación de nueva plantilla para reporte*

4. Posteriormente especificar el *módulo y sección* a la que pertenecerá el reporte, así como el *nombre* con el que se podrá identificar al reporte.

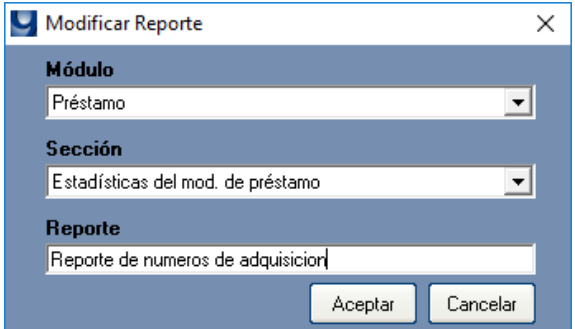

*Ilustración 4. Especificar módulo, sección y nombre del reporte*

### MODIFICAR PLANTILLA DE REPORTE

Para personalizar o modificar alguna plantilla de reporte, realizar las siguientes instrucciones:

#### **IMPORTANTE** Para crear una nueva plantilla es necesario tener conocimientos en sobre la estructura de la base de datos de SIABUC9 y los leguajes SQL y XML.

1. Seleccionar el reporte de la *lista de reportes predeterminados* que ofrece SIABUC9 y dar clic sobre el botón *[Modificar]* de la sección *Acciones*.

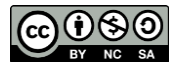

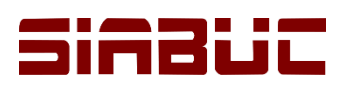

| 2                        | Módulo                        |                                                                                                    | Reporte<br>Α                                  | Nuevo     |
|--------------------------|-------------------------------|----------------------------------------------------------------------------------------------------|-----------------------------------------------|-----------|
|                          | Adquisiciones                 | Reportes sobre financiamientos, partidas y pagos                                                                                                    | Listado de facturas pendientes de pagos       |           |
| 3                        | Adquisiciones                 | Reportes sobre financiamientos, partidas y pagos                                                                                                    | Listado de partidas o proyectos               |           |
| 7                        | <b>Adquisiciones</b>          | Reportes sobre financiamientos, partidas y pagos                                                                                                    | Listado de fuentes de financiamiento          | Modificar |
|                          | <b>Adquisiciones</b>          | Reportes sobre financiamientos, partidas y pagos                                                                                                    | Listado de pagos pendientes                   |           |
| 9                        | <b>Adquisiciones</b>          | Reportes sobre solicitudes, cotizaciones y pedidos                                                                                                    | Listado de ejemplares enviados                |           |
| 10                       | <b>Adquisiciones</b>          | Reportes sobre solicitudes, cotizaciones y pedidos                                                                                                    | Listado de ejemplares pendientes de envio     | Eliminar  |
| 11                       | Adquisiciones                 | Reportes sobre solicitudes, cotizaciones y pedidos                                                                                                    | Listado de títulos pendientes de cotizar      |           |
| 12                       | <b>Adquisiciones</b>          | Reportes sobre solicitudes, cotizaciones y pedidos                                                                                                    | Listado de títulos pendientes de pedir        |           |
| 13                       | Adquisiciones                 | Reportes sobre solicitudes, cotizaciones y pedidos                                                                                                    | Listado de títulos pendientes de recibir      | Importar  |
| 14                       | <b>Adquisiciones</b>          | Reportes sobre solicitudes, cotizaciones y pedidos                                                                                                    | Listado de títulos en recepción               |           |
| 15                       | <b>Análisis</b>               | Listado sobre catálogos de autoridades                                                                                                    | Listado de Autores                            |           |
| 16                       | <b>Análisis</b>               | Estadisticas del acervo                                                                                                    | Total global de titulos y ejemplares          |           |
| 17                       | <b>Análisis</b>               | Listado sobre catálogos de autoridades                                                                                                    | Listado de Editoriales                        | Guardar   |
| 18                       | <b>Análisis</b>               | Estadisticas del acervo                                                                                                    | Total de títulos y ejemplares por fecha de p. |           |
| 19                       | <b>Análisis</b>               | Listado sobre catálogos de autoridades                                                                                                    | Listado de Series                             |           |
| $\overline{\phantom{a}}$ | Am Alinin                     | Listade odore catálogos de autoridades                                                                                                    | Listade de Temas                              | Cancelar  |
|                          |                               | <msshape>false</msshape>                                                                                                    |                                               |           |
|                          |                               | <agrupable>true</agrupable>                                                                                                    |                                               |           |
|                          |                               | <ordenable>true</ordenable>                                                                                                    |                                               |           |
|                          | <sentenciasol></sentenciasol> | SELECT pr.empresa as proveedor, fa. folio, fa. fechafactura as fecha_factura, pfg. fechapagosol as solicitud_pago, fa<br>adquis.facturastotalnc(fa.idfactura) as notascredito,fa.referencia,ff.nombre as financiamiento,p.nombre as partida<br>FROM adquis facturas fa INNER JOIN adquis partidas p ON p.idpartida=fa.idpartida<br>INNER JOIN adquis.pagofacturasdetalle pfd ON pfd.idfactura=fa.idfactura<br>INNER JOIN adquis.pagofacturasgral pfg ON pfd.idpagofactura=pfg.idpagofactura<br>INNER JOIN adquis.financiamientos ff ON pfg.idfinanciamiento=ff.idfinanciamiento<br>INNER JOIN catalogos.proveedores pr ON pr.idproveedor=pfg.idproveedor<br>WHERE pfg.fechapagohecho IS NULL and pfg.estado<>'P' ORDER BY 1,2 |                                               |           |
| $\,<$                    |                               |                                                                                                    |                                               | ъ         |

*Ilustración 5. Modificar plantilla de reporte*

2. Realizar las adecuaciones correspondientes a la plantilla del reporte a través de la caja de texto en la parte inferior y al finalizar dar clic en el botón *[Guardar]* para aplicar los cambios.

# ELIMINAR PLANTILLA DE REPORTE

Para eliminar definitivamente alguna de las plantillas, es necesario realizar las siguientes instrucciones:

1. Seleccionar un reporte de la *lista de reportes predeterminados* que ofrece SIABUC9 y dar clic sobre el botón *[Eliminar]* de la sección *Acciones*.

| Núm. | Módulo               | Sección                                            | Reporte                                       | Nuevo     |
|------|----------------------|----------------------------------------------------|-----------------------------------------------|-----------|
|      | <b>Adquisiciones</b> | Reportes sobre financiamientos, partidas y pagos   | Listado de facturas pendientes de pagos       |           |
| з    | Adquisiciones        | Reportes sobre financiamientos, partidas y pagos   | Listado de partidas o provectos               |           |
|      | <b>Adquisiciones</b> | Reportes sobre financiamientos, partidas y pagos   | Listado de fuentes de financiamiento          | Modificar |
| 8    | <b>Adquisiciones</b> | Reportes sobre financiamientos, partidas y pagos   | Listado de pagos pendientes                   |           |
| 9    | Adquisiciones        | Reportes sobre solicitudes, cotizaciones y pedidos | Listado de ejemplares enviados                |           |
| 10   | Adquisiciones        | Reportes sobre solicitudes, cotizaciones y pedidos | Listado de ejemplares pendientes de envio     | Eliminar  |
| 11   | Adquisiciones        | Reportes sobre solicitudes, cotizaciones y pedidos | Listado de títulos pendientes de cotizar      |           |
| 12   | <b>Adquisiciones</b> | Reportes sobre solicitudes, cotizaciones y pedidos | Listado de títulos pendientes de pedir        |           |
| 13   | <b>Adquisiciones</b> | Reportes sobre solicitudes, cotizaciones y pedidos | Listado de títulos pendientes de recibir      | Importar  |
| 14   | <b>Adquisiciones</b> | Reportes sobre solicitudes, cotizaciones y pedidos | Listado de títulos en recepción               |           |
| 15   | Análisis             | Listado sobre catálogos de autoridades             | Listado de Autores                            |           |
| 16   | Análisis             | Estadísticas del acervo                            | Total global de titulos y ejemplares          |           |
| 17   | Análisis             | Listado sobre catálogos de autoridades             | Listado de Editoriales                        | Guardar   |
| 18   | Análisis             | Estadísticas del acervo                            | Total de títulos y ejemplares por fecha de p. |           |
| 19   | Análisis             | Listado sobre catálogos de autoridades             | Listado de Series<br>$\checkmark$             |           |

*Ilustración 6. Confirmar eliminar plantilla de reporte*

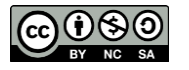

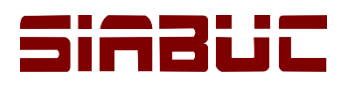

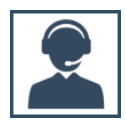

2. Se mostrará un mensaje para confirmar la eliminación de la plantilla, para continuar dar clic en el botón *[Sí]* del mensaje. Una vez eliminada la plantilla no podrá recuperarse.

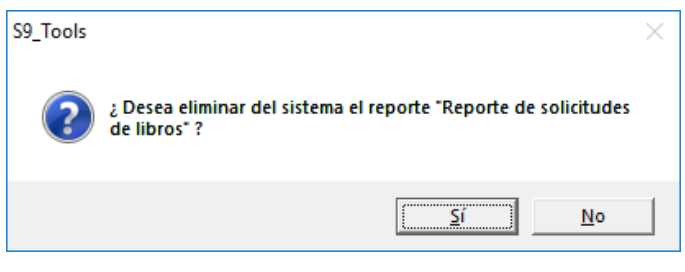

*Ilustración 7. Confirmación para eliminar plantilla de reporte*

3. Si la plantilla del reporte se eliminó correctamente, dar clic en el botón *[Aceptar]* para terminar.

# IMPORTAR PLANTILLA DE REPORTE

Para agregar nuevas plantillas de reporte en formato XML codificadas en algún editor de texto externo a SIABUC es necesario utilizar la opción *Importar*; teniendo en cuenta que la plantilla del reporte deberá cumplir con la estructura requerida por SIABUC9. Para importar realizar las instrucciones siguientes:

1. En la ventana que *lista los reportes predeterminados* que ofrece SIABUC9; dar clic sobre el botón *[Importar]* de la sección *Acciones.*

| Núm.    | Módulo               | Sección                                            | Reporte                                       | ́ | Nuevo     |
|---------|----------------------|----------------------------------------------------|-----------------------------------------------|---|-----------|
|         | Adquisiciones        | Reportes sobre financiamientos, partidas y pagos   | Listado de facturas pendientes de pagos       |   |           |
| 3       | Adquisiciones        | Reportes sobre financiamientos, partidas y pagos   | Listado de partidas o proyectos               |   |           |
|         | <b>Adquisiciones</b> | Reportes sobre financiamientos, partidas y pagos   | Listado de fuentes de financiamiento          |   | Modificar |
| 8       | Adquisiciones        | Reportes sobre financiamientos, partidas y pagos   | Listado de pagos pendientes                   |   |           |
| 9       | Adquisiciones        | Reportes sobre solicitudes, cotizaciones y pedidos | Listado de ejemplares enviados                |   |           |
| 10      | Adquisiciones        | Reportes sobre solicitudes, cotizaciones y pedidos | Listado de ejemplares pendientes de envio     |   | Eliminar  |
| 11      | Adquisiciones        | Reportes sobre solicitudes, cotizaciones y pedidos | Listado de títulos pendientes de cotizar      |   |           |
| 12      | Adquisiciones        | Reportes sobre solicitudes, cotizaciones y pedidos | Listado de títulos pendientes de pedir        |   |           |
| 13      | Adquisiciones        | Reportes sobre solicitudes, cotizaciones y pedidos | Listado de títulos pendientes de recibir      |   | Importar  |
| 14      | <b>Adquisiciones</b> | Reportes sobre solicitudes, cotizaciones y pedidos | Listado de títulos en recepción               |   |           |
| 15      | Análisis             | Listado sobre catálogos de autoridades             | Listado de Autores                            |   |           |
| 16      | Análisis             | Estadísticas del acervo                            | Total global de titulos y ejemplares          |   |           |
| 17      | Análisis             | Listado sobre catálogos de autoridades             | Listado de Editoriales                        |   | Guardar   |
| 18      | Análisis             | Estadísticas del acervo                            | Total de títulos y ejemplares por fecha de p. |   |           |
| 19      | Análisis             | Listado sobre catálogos de autoridades             | Listado de Series                             | v |           |
| חר<br>∢ | Am Alisis            | Listade sekre catálogos de autoridades             | Listade de Tempe                              |   | Cancelar  |

*Ilustración 8. Administración de reportes, opción Importar*

2. Especificar la *ruta* donde se ubica el archivo que contiene la *plantilla del reporte en formato XML*. Si la plantilla se ha localizado, se visualizará la codificación de la plantilla en la parte inferior de la lista de plantillas de reportes.

| $\times$<br>Seleccione un archivo               |                                       |                                        |                     |              |  |  |
|-------------------------------------------------|---------------------------------------|----------------------------------------|---------------------|--------------|--|--|
| $\leftarrow$<br>$\rightarrow$<br>$\sim$         | > Este equipo > Documentos > Acervo > | Ö<br>$\checkmark$                      | Buscar en Acervo    | مر           |  |  |
| Organizar $\blacktriangledown$<br>Nueva carpeta |                                       |                                        | 旧王 ▼                | Q<br>ш       |  |  |
| Acceso rápido                                   | $\overline{\phantom{a}}$<br>Nombre    | Fecha de modifica                      | Tipo                | Tamaño       |  |  |
|                                                 | respB01_20180924_0933                 | 24/09/2018 11:50 a Carpeta de archivos |                     |              |  |  |
| <b>Component</b> OneDrive                       | ejemplaressinficha.xml                | 24/09/2018 03:43                       | Documento XML       | 2 KB         |  |  |
| Este equipo                                     |                                       |                                        |                     |              |  |  |
| $\equiv$ ABABEL (F:)                            |                                       |                                        |                     |              |  |  |
| Red                                             |                                       |                                        |                     |              |  |  |
|                                                 | Nombre: ejemplaressinficha.xml        | $\checkmark$                           | <b>Archivos XML</b> | $\checkmark$ |  |  |
|                                                 |                                       |                                        | Abrir<br>-          | Cancelar     |  |  |

*Ilustración 9. Administración de reportes, opción Importar*

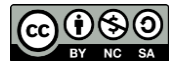

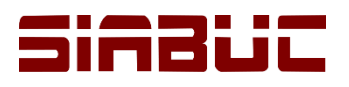

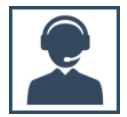

- 3. Posteriormente dar clic en el botón *[Guardar]* para almacenar la plantilla en la base de datos.
- 4. Para finalizar, especificar el *módulo y sección* a la que pertenecerá el reporte, así como el *nombre* con el que se podrá identificar al reporte.

**NOTA.** A través de la sección *Descargas* / opción *Reportes personalizados* de la página web de SIABUC *[http://siabuc.ucol.mx](http://siabuc.ucol.mx/)* se encuentran disponibles para descarga, diferentes plantillas de reportes en formato XML que se pueden importar a SIABUC9 para la generación de algunas estadisticas.

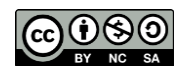